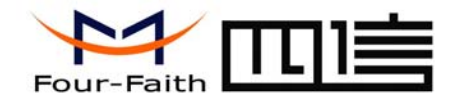

# F1403 WCDMA/HSDPA/HSUPA MODEM USER MANUAL

Add: J1-J2, 3rd Floor, No. 44, GuanRi Road, SoftWare Park, XiaMen, China 1 Zip Code:361008 Tel: +86 592-6300320, +86 592-6300321, +86 592-6300322 Fax: +86 592-5912735 http://www.four-faith.com www.fourfaith.com

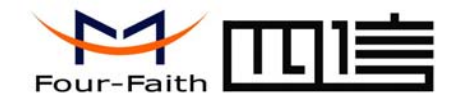

# **Contents**

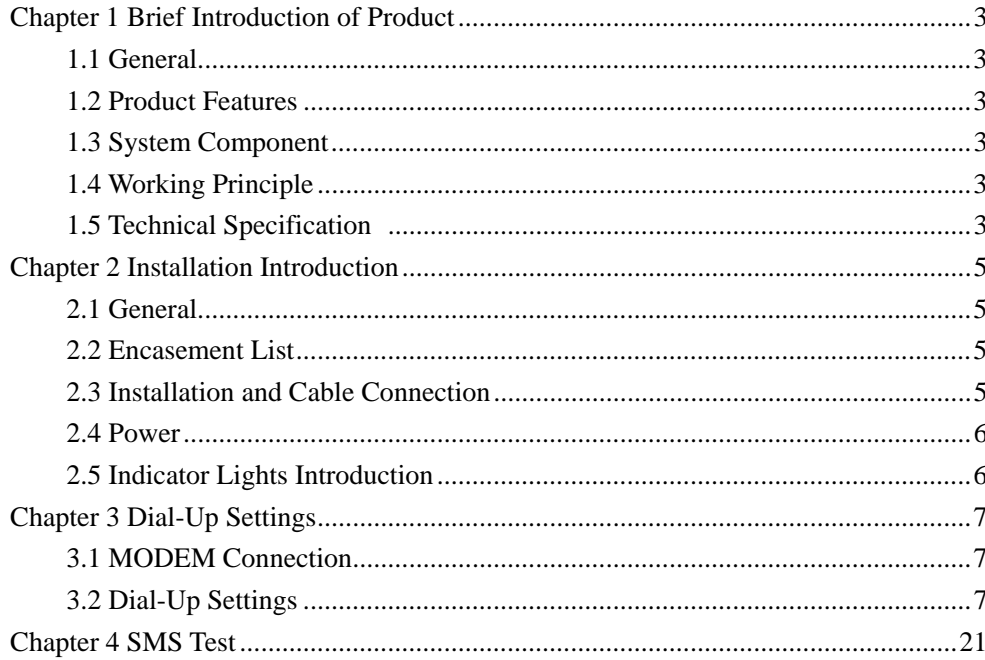

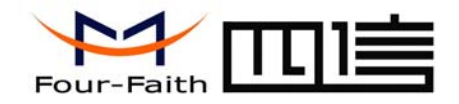

## **Chapter 1 Brief Introduction of Product**

## **1.1 General**

F1403 WCDMA/HSDPA/HSUPA MODEM is based on WCDMA/HSDPA/HSUPA network and adopts industrial wireless WCDMA/HSDPA/HSUPA module. It supports SMS, CSD and data function. It is designed with industrial standard and has been widely used on finance, water supply, environment protection, electric power system, post, weather fields and so on.

## **1.2 Product Features**

- ✧ Designed with industrial standard
- ✧ Support SMS, CSD and data function
- ❖ Support RS232
- ✧ Power range: DC 5~35V

## **1.3 System Component**

The MODEM is composed of the following parts mainly:

- $\leftrightarrow$ Industrial WCDMA/HSDPA/HSUPA module
- ଧ DC/DC module
- $\leftrightarrow$ RS232 module

#### Add: J1-J2, 3rd Floor, No. 44, GuanRi Road, SoftWare Park, XiaMen, China 3 Zip Code: 361008 Zip Code: 361008 Tel:+86 592-6300320, +86 592-6300321, +86 592-6300322 Fax:+86 592-5912735 http://www.four-faith.com www.fourfaith.com

## **1.4 Working Principle**

The principle chart of the MODEM is as following:

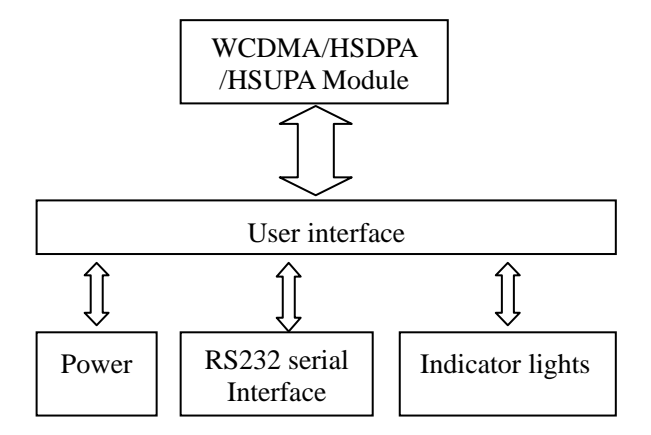

## **1.5 Technical Specification**

#### **Wireless specification:**

- UMTS/WCDMA/HSDPA/HSUPA 850/900/1900/2100MHz
- ✧ Quad-band EGSM 850/900/1800/1900MHz
- ✧ GPRS/EDGE CLASS 12
- $\rightsquigarrow$ HSUPA: 5.76Mbps(UL) / HSDPA: 7.2Mbps(DL)/UMTS: 384kbps(DL/UL)
- ✧ EDGE: 236.8kbps(DL/UL)
- ❖ GPRS: 85.6Mbps(DL), 42.8Kbps(UL)

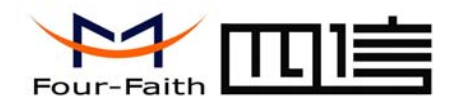

#### **Interface:**

- $\div$  RS232 serial port, rates: 110~230400bits/s
- ✧ Indicator lights: "Power", "ACT", "Online"
- $\leftrightarrow$ Antenna interface: standard SMA female interface, 50 ohm
- $\rightsquigarrow$ SIM/UIM interface: standard user card interface
- $\Diamond$  Power interface: standard 3-PIN power jack

#### **Power supply:**

- $\diamond$  Standard power: DC 12V/0.5A
- Power range: DC 5~35V

#### **Others:**

- $\div$  Operation temperature:-25~+65 °C
- $\Leftrightarrow$ Storage temperature: -40~+85ºC
- ✧ Humidity: 95% (unfreezing)
- ❖ Outline dimension: 91x58.5x22 mm

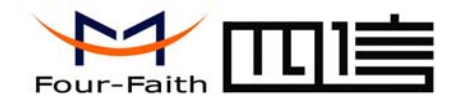

## **Chapter 2 Installation Introduction**

## **2.1 General**

The MODEM must be installed correctly to make it work properly. Warning: Forbid to install the MODEM when powered!

## **2.2 Encasement List**

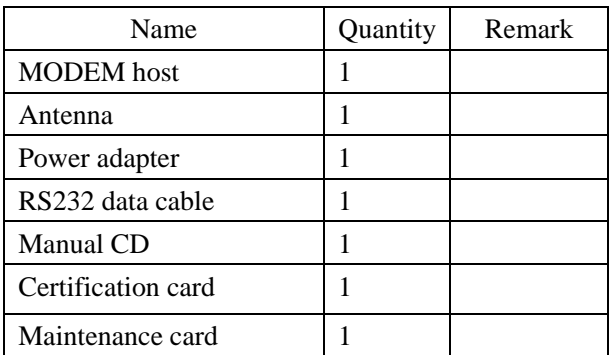

#### **2.3 Installation and Cable Connection**

**Dimension: (unit: mm)** 

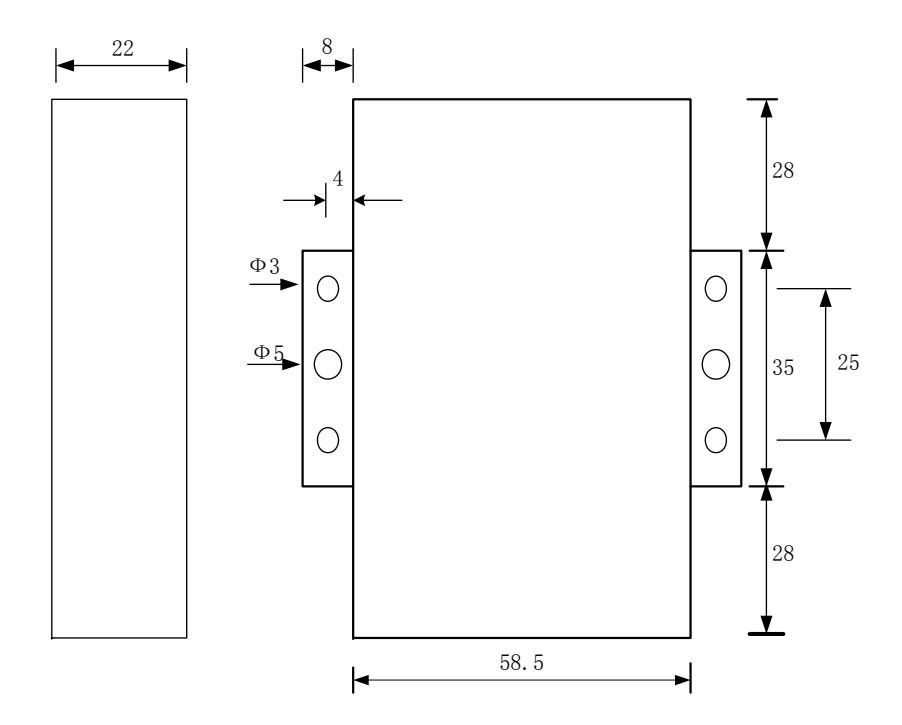

#### **Installation of SIM/UIM card:**

Firstly power off the MODEM, and press the out button of the SIM/UIM card outlet with a needle object. Then the SIM/UIM card sheath will flick out at once. Put SIM/UIM card into the card sheath (Pay attention to put the side which has metal point

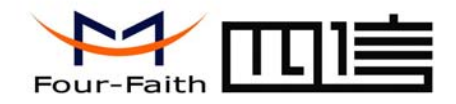

outside), and insert card sheath back to the SIM/UIM card outlet.

**Warning:** Forbid to install SIM/UIM card when powered!

#### **Installation of antenna:**

Screw the SMA male pin of the antenna to the female SMA outlet of the MODEM tightly. Warning: The antenna must be screwed tightly, or the signal quality of antenna will be influenced!

#### **Installation of cable:**

Insert DB9F end of the RS232 data cable into the DB9M interface of MODEM, and connect the other end with user's device.

The signal connection of the RS232 data cable is as follows:

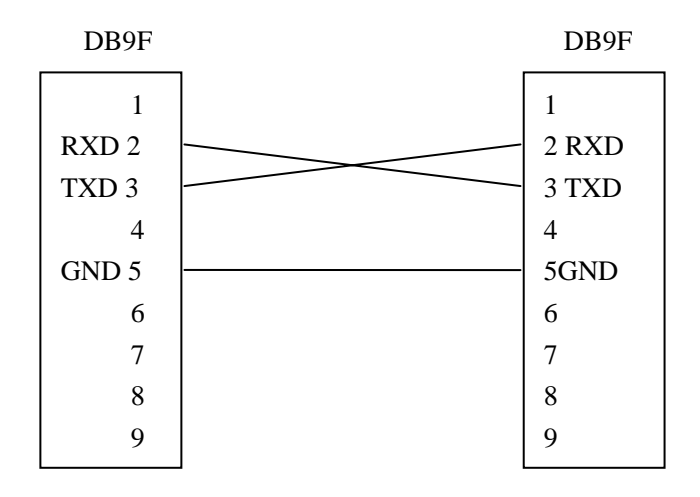

#### RS232 data cable

## **2.4 Power**

The power range of the MODEM is DC 5~35V.

Warning: When we use other power, we should make sure that the power can supply power above 4W.

We recommend user to use the standard DC 12V/0.5A power adaptor.

## **2.5 Indicator Lights Introduction**

The MODEM provides three indicator lights: "Power", "ACT", "Online".

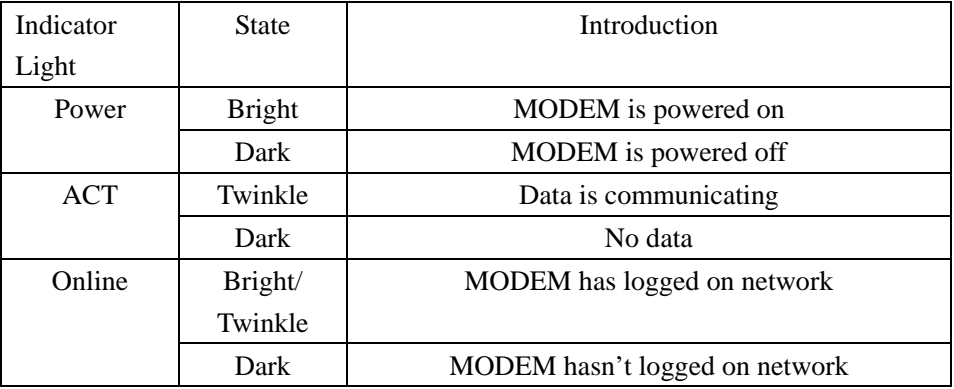

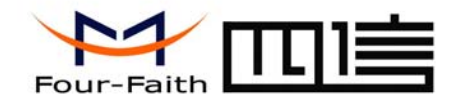

# **Chapter 3 Dial-Up Settings**

## **3.1 MODEM Connection**

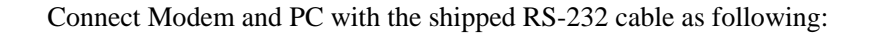

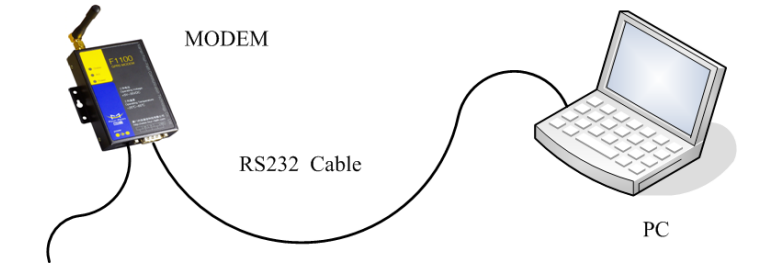

Power Adapter

## **3.2 Dial-Up Settings**

1. Press "start"  $\rightarrow$  "Settings"  $\rightarrow$  "Control Panel", Double click "Phone and Modem Options"

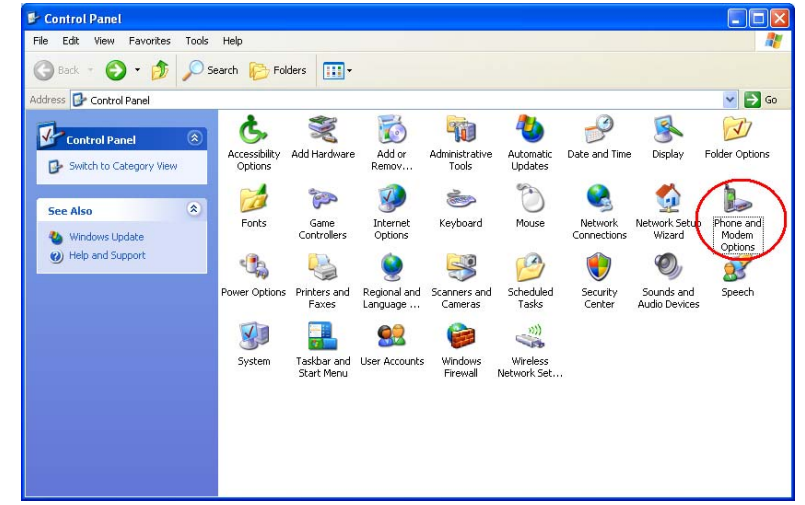

2. Choose "Modems", Press "Add" button

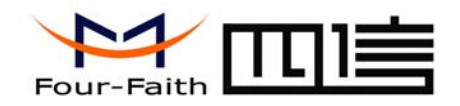

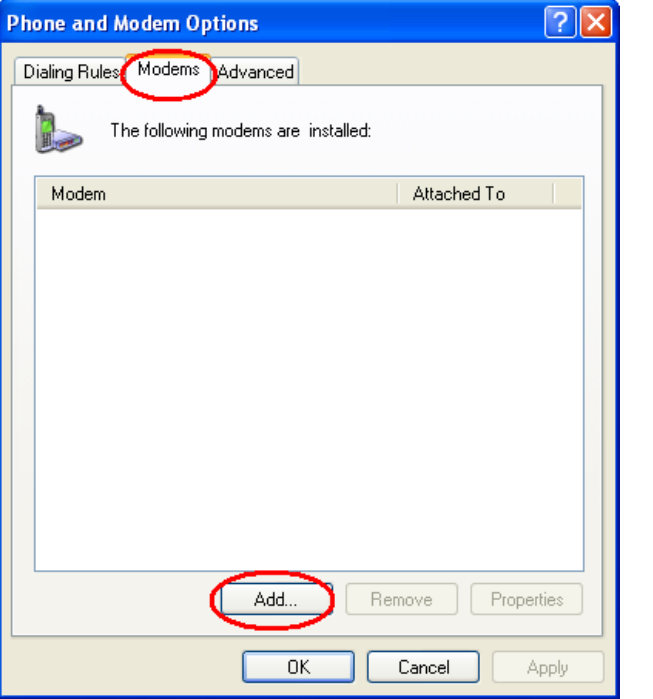

3. Choose "Don't detect my modem;I will select it from a list", and click "Next"

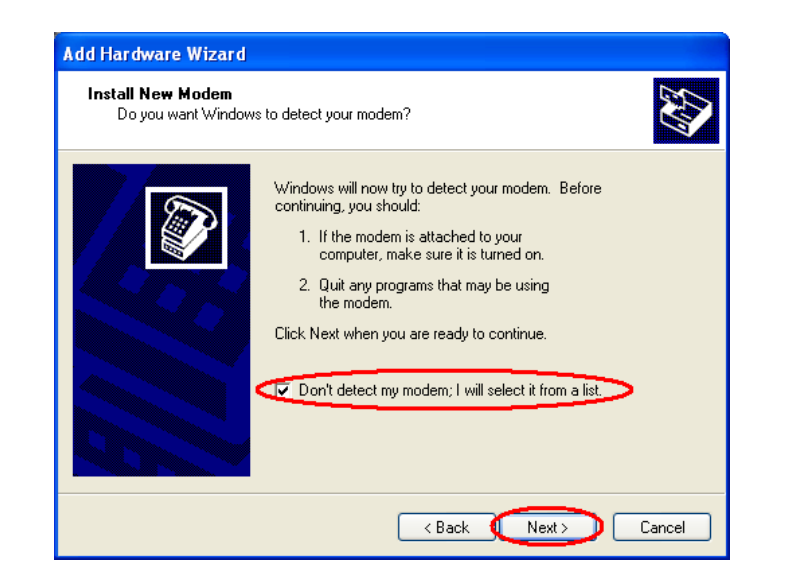

4. Manufacture choose "Standard Modem Types", Models choose "Standard 33600 bps Modem", click "Next" button

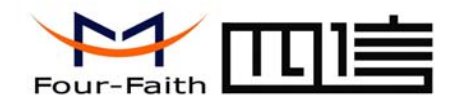

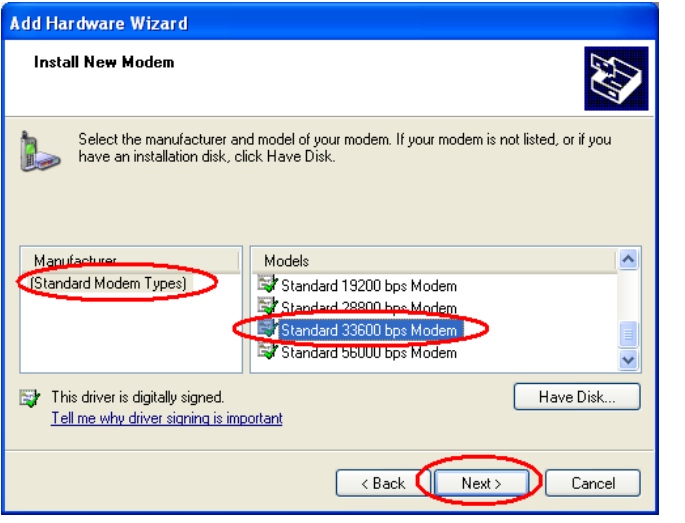

5. "Selected ports" choose the actual COM port which connects to Modem, click "Next" button.

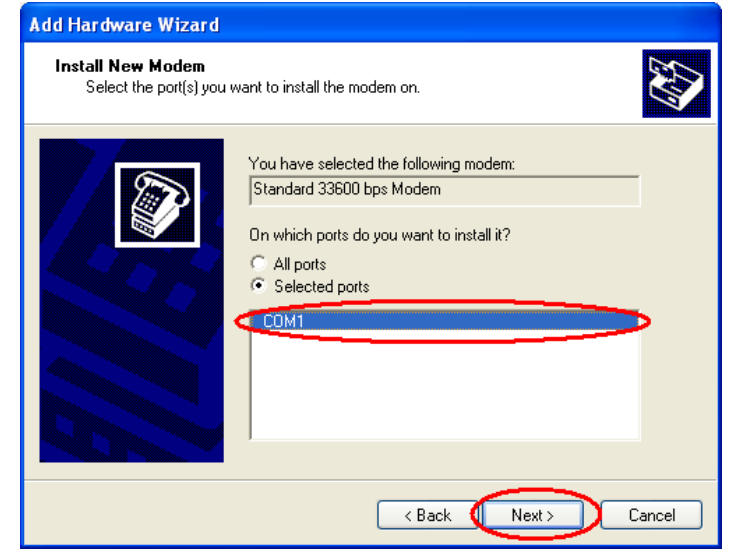

click "Finish" button, return back to "Modems" page

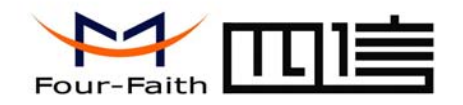

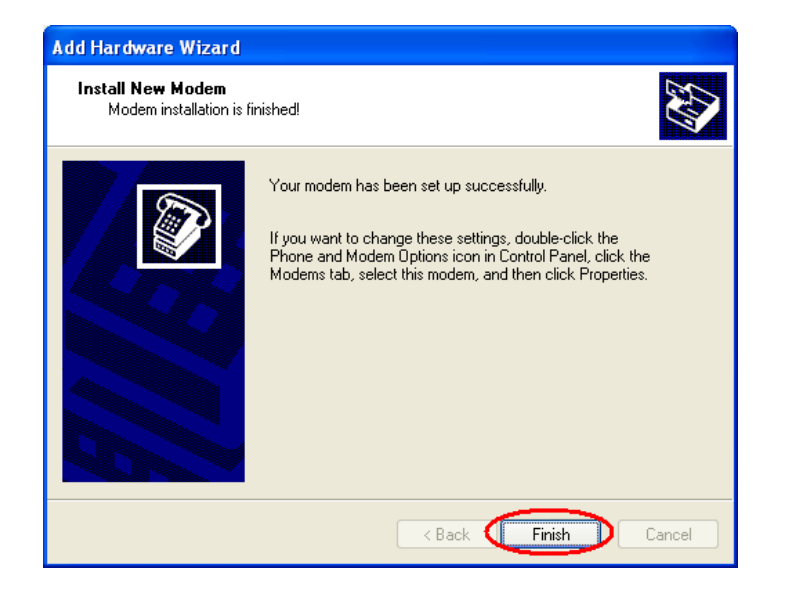

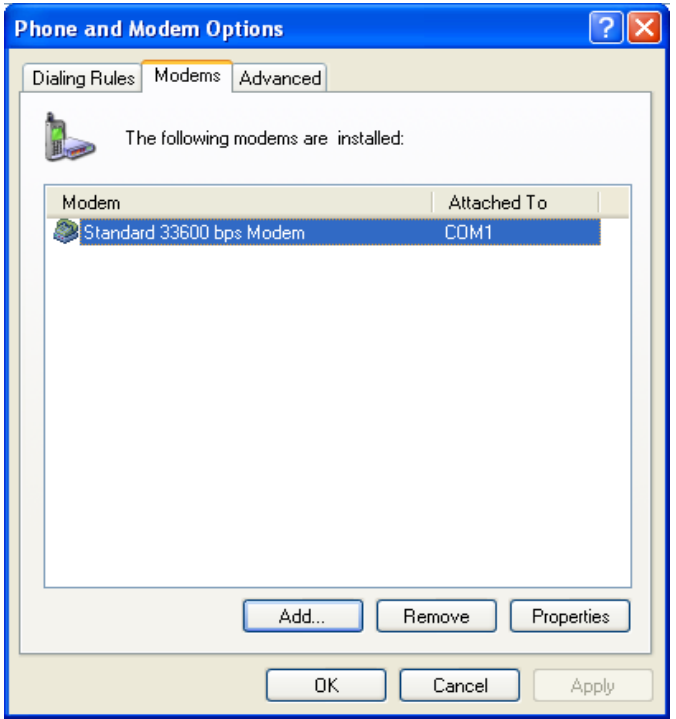

7. Choose the modem you have just installed, click "properties" button to configure the modem driver

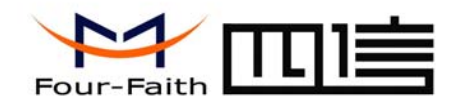

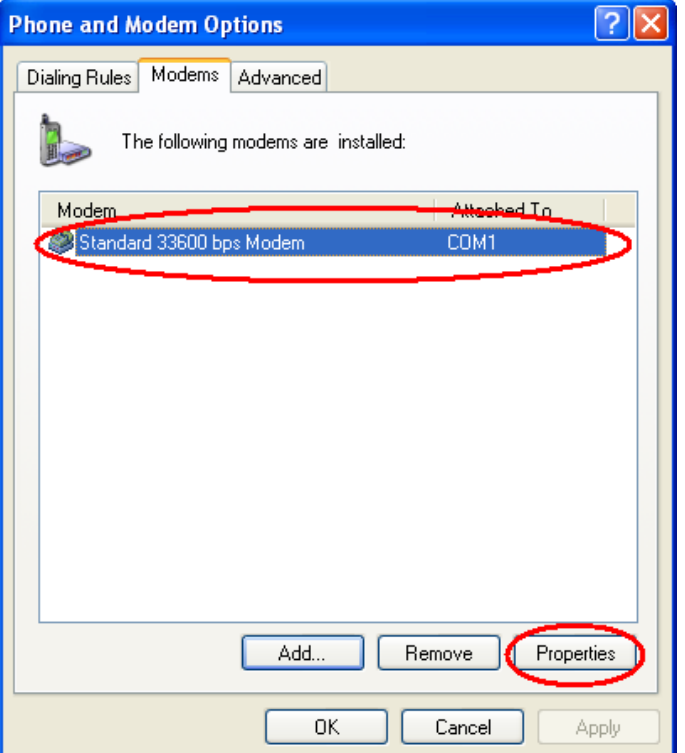

8. Choose "Modem" page, set Maximum Port Speed as 115200.

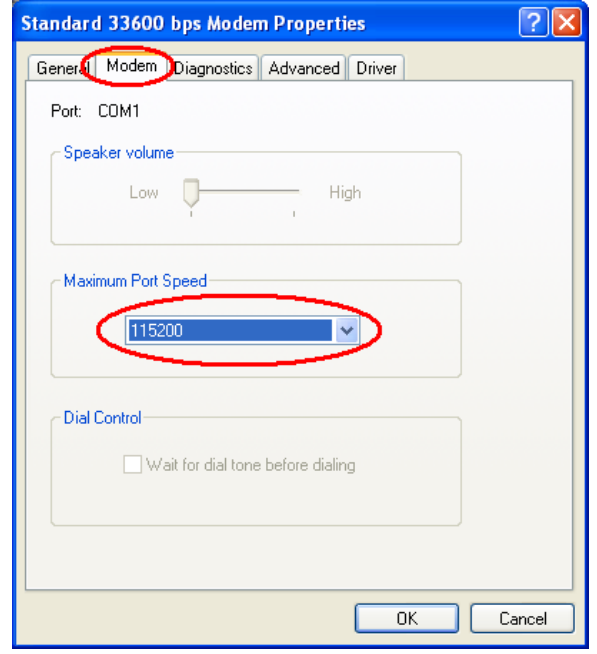

9. Choose "Advanced" page, input Extra Initialization commands: AT+CGDCONT=1,"IP","CMNET" , CMNET is the Access Point Name(APN) of China, please replace it with your own APN name, click "Change Default Preferences" button

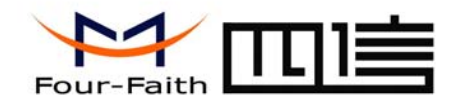

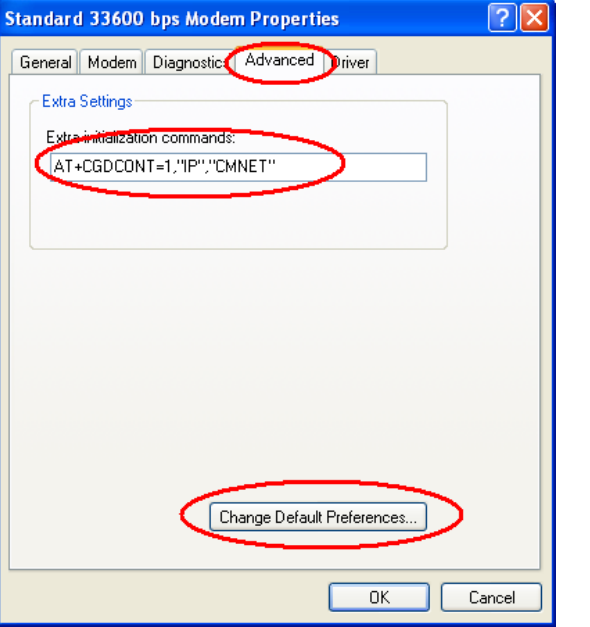

10. "Port Speed" choose 115200, "Flow control" choose None, click "OK" button.

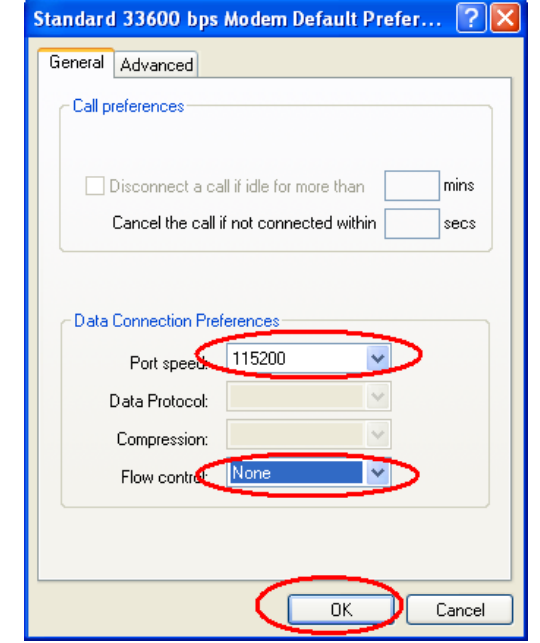

11. On the "Advanced" page, click "OK" button return to "Phone and Modems" page, click "OK" button to finish the Modem driver installation

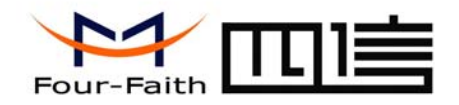

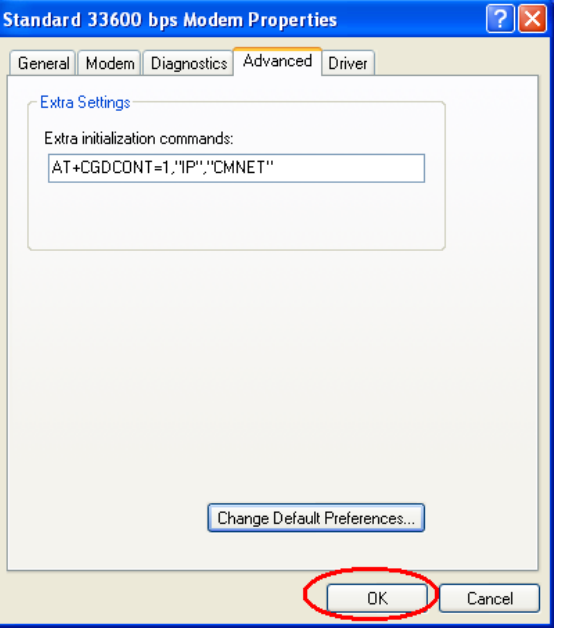

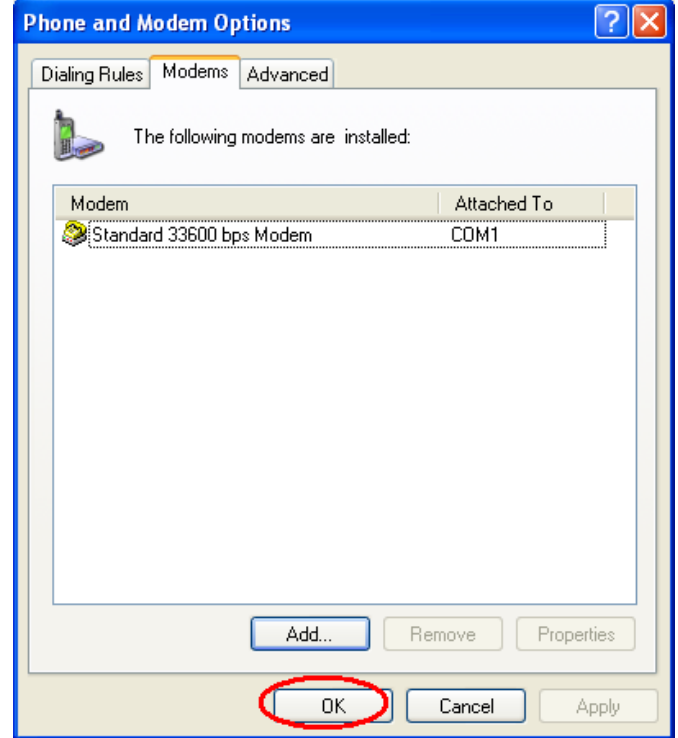

12. Finish installing Modem driver, It's necessary to install the Dial-Up connection. Open "Control Panel", double click "Network connections"

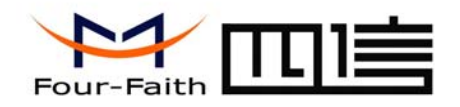

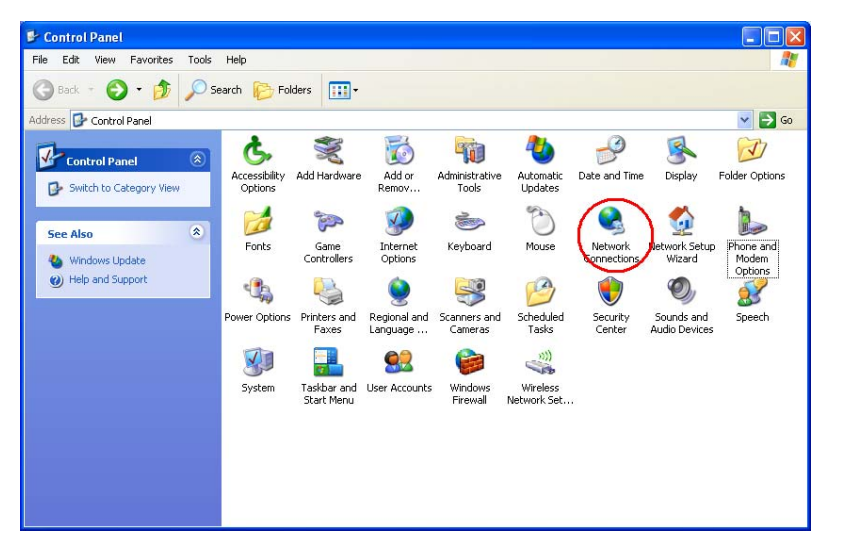

13. Click "Create a new connection" to start creating a new Dial-Up connection.

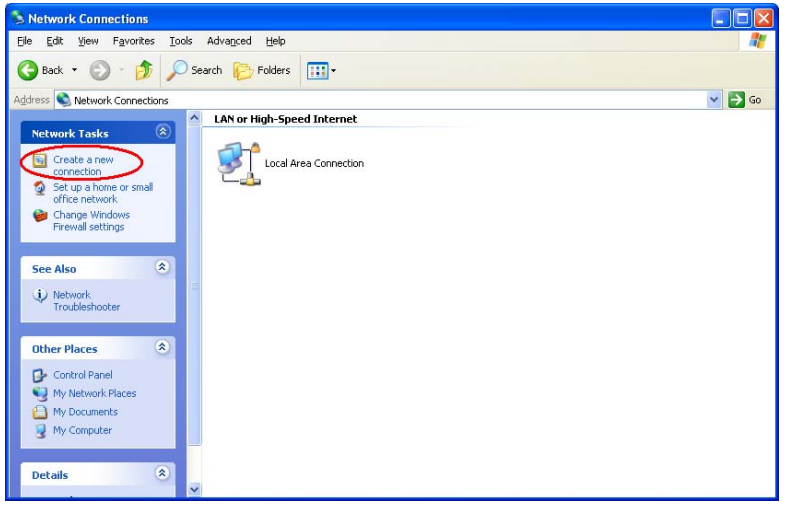

#### 14.Click "Next" button

Add: J1-J2, 3rd Floor, No. 44, GuanRi Road, SoftWare Park, XiaMen, China 14 Zip Code:361008 Tel:+86 592-6300320, +86 592-6300321, +86 592-6300322 Fax:+86 592-5912735 http://www.four-faith.com www.fourfaith.com

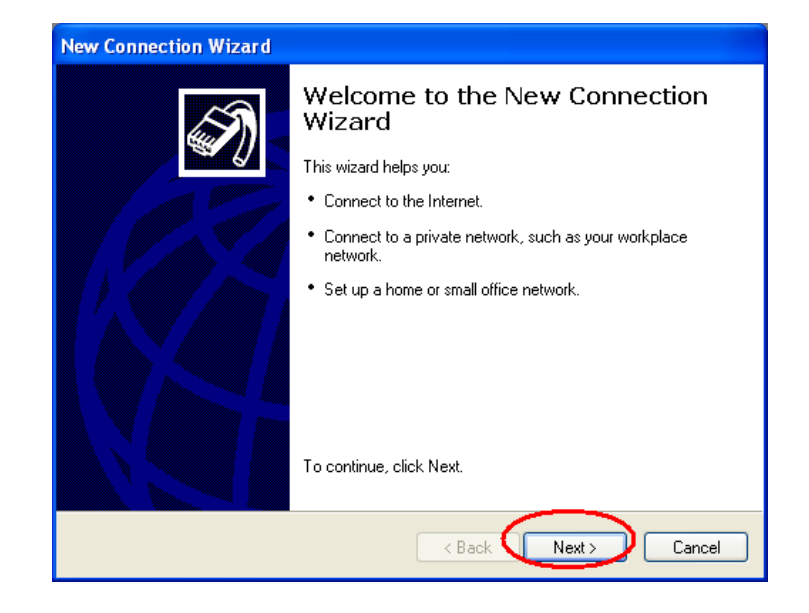

15.Choose "Connect to the Internet", click "Next" button

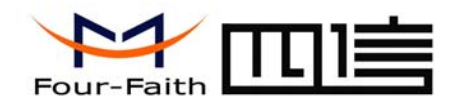

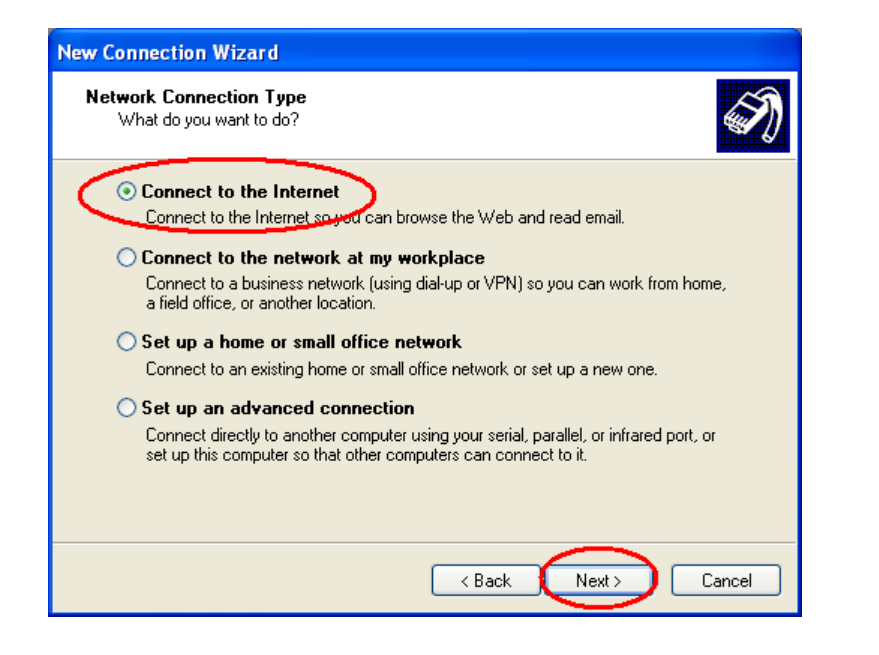

16. Choose "Set up my connection manually", click "Next"

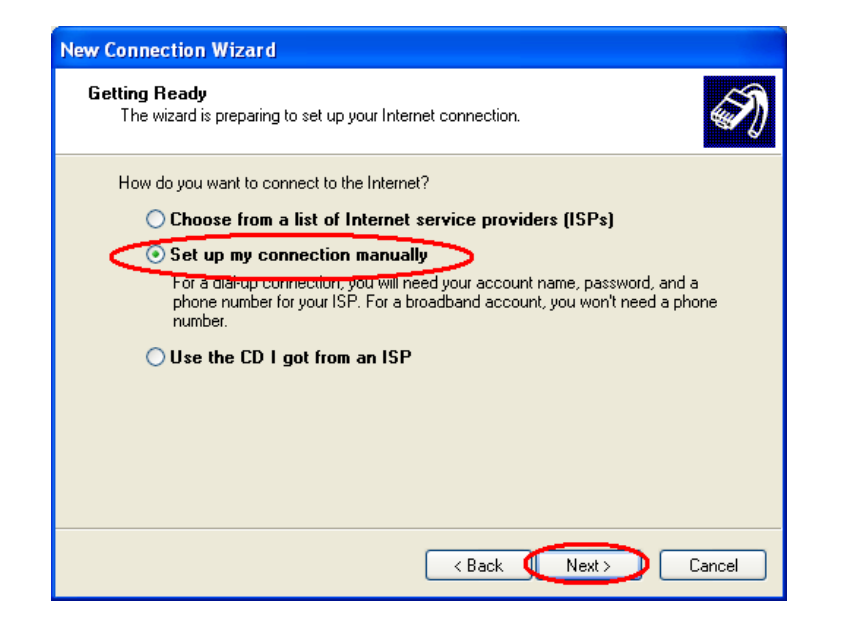

17.Choose "Connect using a dial-up modem", click "Next"

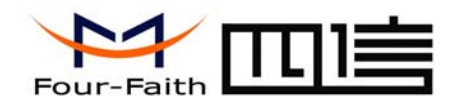

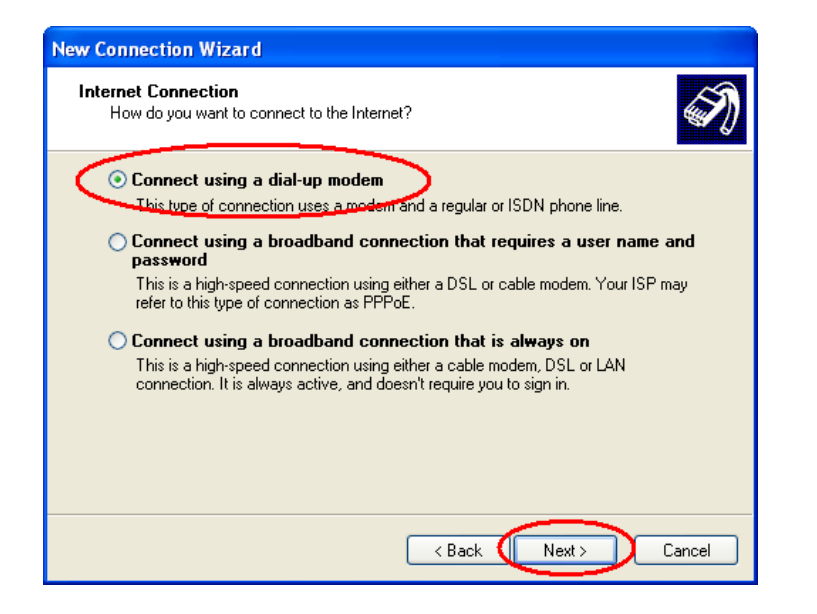

18.Choose the Modem driver installed just now, click "Next" button

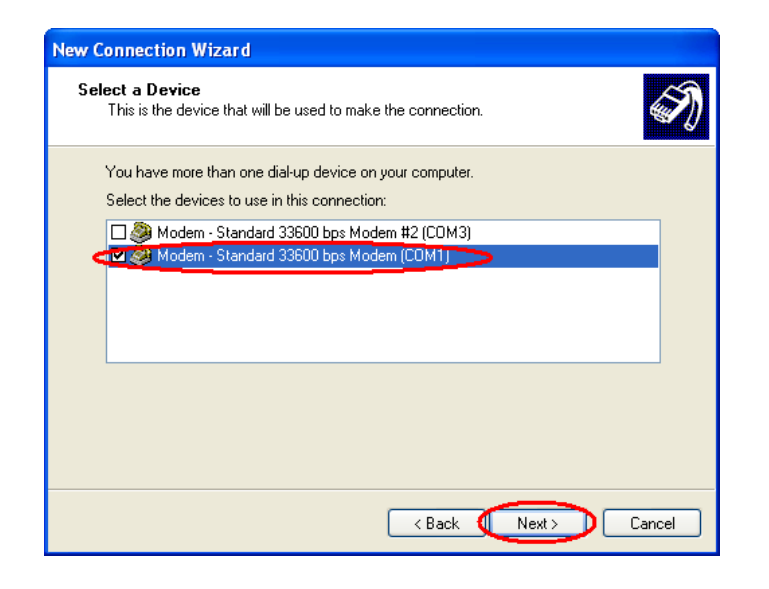

#### 19.Input the ISP Name , click "Next" button

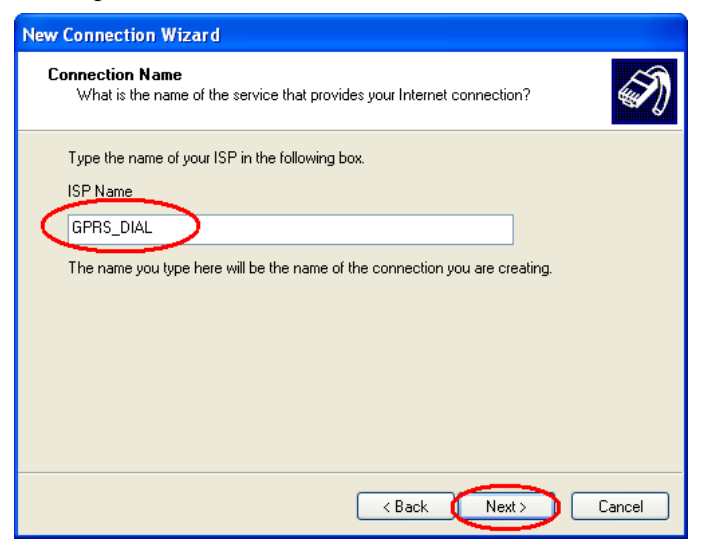

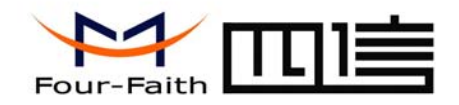

20.Input the call center number of your ISP. In China, It is \*99\*\*\*1#. Click "Next"

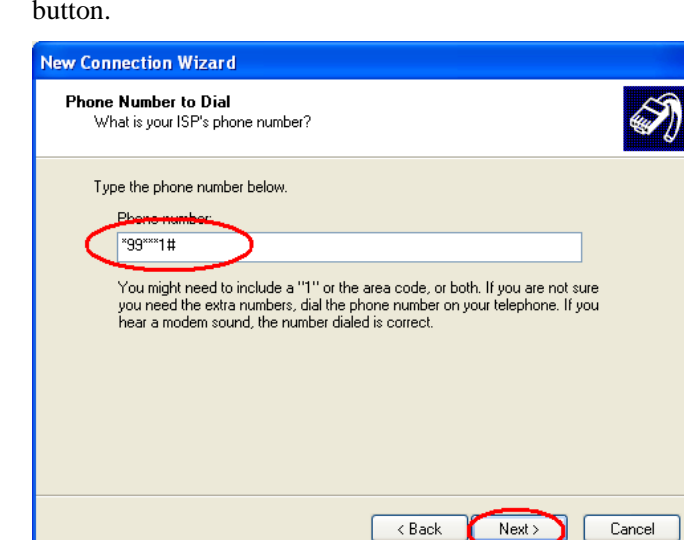

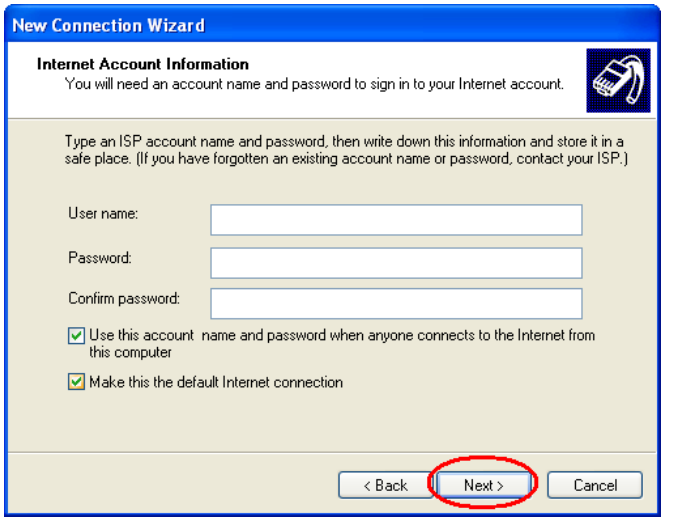

- 22.Choose "Add a shortcut to this connection to my desktop", click "Finish" button.
- 21.Input the username and password. In china they are both null. Click "Next".

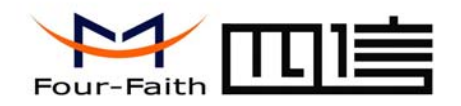

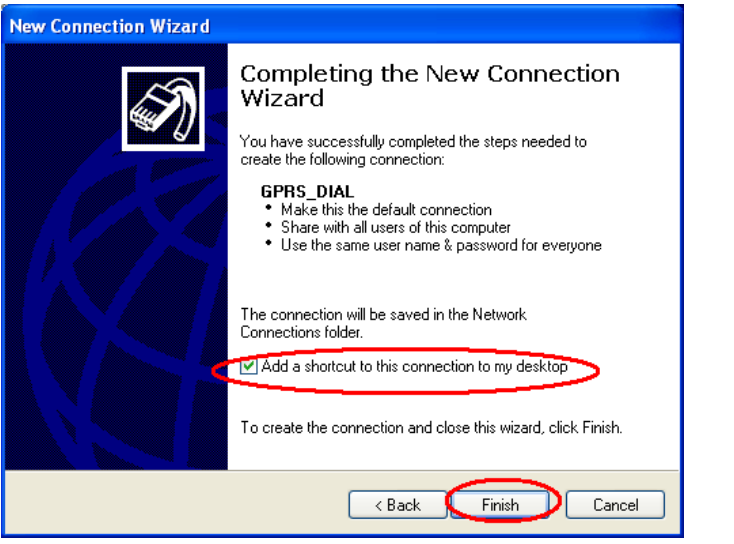

23. Double click the Dial-Up shortcut on your desktop to run Dial-Up program.

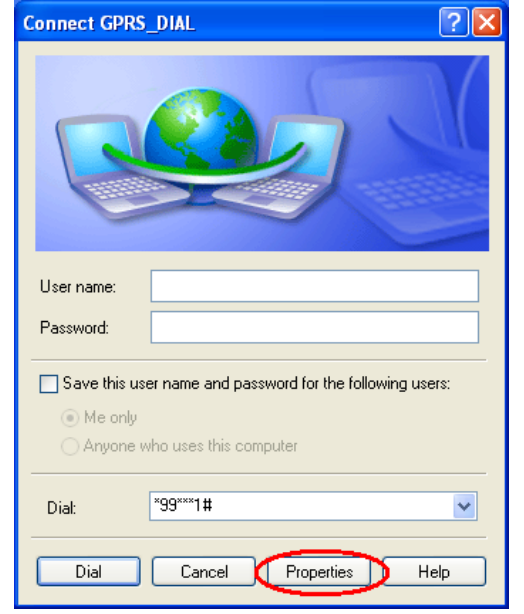

25.Choose the Modem driver installed before, Click "Configure" button

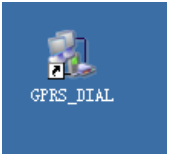

24.Click the "Properties" button of the Dial-Up program

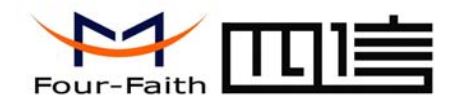

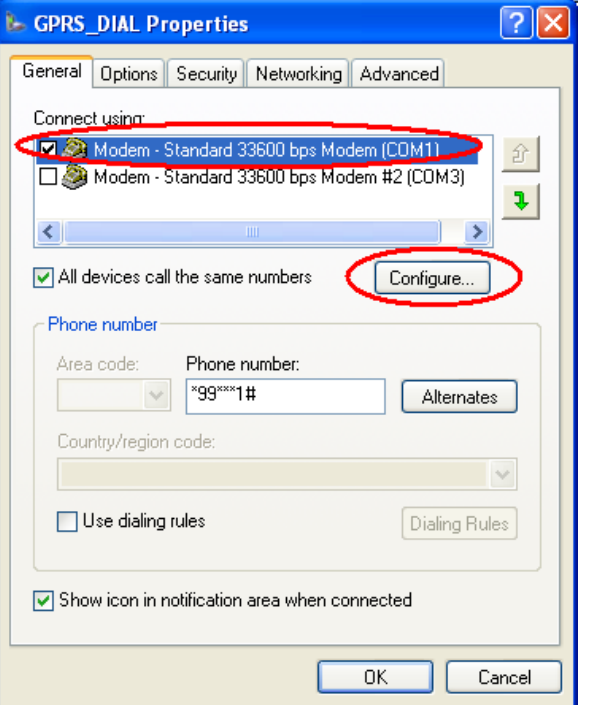

26. Set "Maximum Speed [bps]" as 115200, set Hardware features as following, click "OK" button

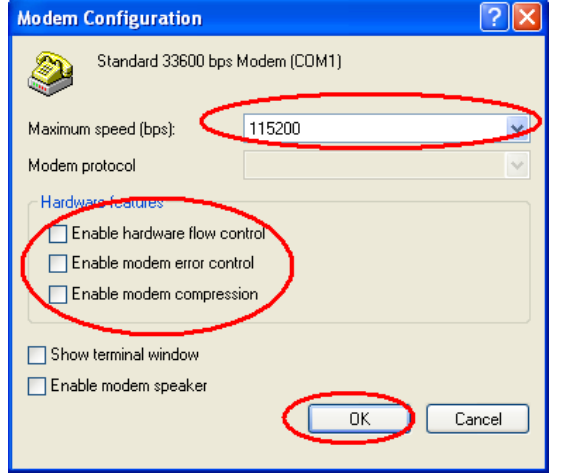

27. Click "OK" button to finish Dial-Up program configuration

![](_page_19_Picture_0.jpeg)

![](_page_19_Picture_40.jpeg)

28.Click "Dial" button to start dial

![](_page_19_Picture_41.jpeg)

29. When dial success, There is a connection icon on the right of your taskbar.

![](_page_20_Picture_0.jpeg)

## **Chapter 4 SMS Test**

 Modem can also be used to send and receive SMS (Short Message Service) except setting up dial-up connection. To simplify customer program, we supply a DLL(Dynamic Link Library) and sample program source code, all the SMS operations can be processed through simple API functions. The following describes how to test the SMS function.

- 1. Connect PC and Modem with the shipped RS-232 cable and power on Modem, The connection diagram please refer chapter 3.1
- 2. Run FfSmsTestTool-En.exe

![](_page_20_Picture_6.jpeg)

3. Choose the COM port which connect to MODEM, baud rate is 15200, click "Start" button

Add: J1-J2, 3rd Floor, No. 44, GuanRi Road, SoftWare Park, XiaMen, China 21 Zip Cole:361008 Zip Code:361008 Tel:+86 592-6300320, +86 592-6300321, +86 592-6300322 Fax:+86 592-5912735 http://www.four-faith.com www.fourfaith.com

![](_page_20_Picture_9.jpeg)

4. The tool will initiate Modem after clicking the "Start" button, If initiate success, the log column will show "Start Success", It's now ready for sending and receiving SMS.

![](_page_20_Picture_11.jpeg)

![](_page_21_Picture_0.jpeg)

5. Input the phone to receive this test SMS, click "Send" button

![](_page_21_Picture_3.jpeg)

6. The result state will display in the Log column

![](_page_21_Picture_5.jpeg)

Add: J1-J2, 3rd Floor, No. 44, GuanRi Road, SoftWare Park, XiaMen, China 22 Zip Code:361008 Zip Code:361008 Tel: +86 592-6300320, +86 592-6300321, +86 592-6300322 Fax: +86 592-5912735 http://www.four-faith.com www.fourfaith.com

7. When received SMS, It will display in the receive column

![](_page_21_Picture_8.jpeg)

8.Complete SMS test.